# Axel Remote Management

*Logiciel d'administration pour Platine Terminal et Office Server* 

Avril 2004 - Réf. : AxRMF-5

La reproduction et la traduction de ce manuel, ou d'une partie de ce manuel, sont interdites. Pour tout renseignement complémentaire, s'adresser à :

> AXEL<br>14 Avenue du Québec Bât. K2 - BP 728 91962 Courtabœuf cedex - FRANCE Tel.: 33 1.69.28.27.27 Fax: 33 1.69.28.82.04 Email: info@axel.fr

Les informations contenues dans ce document ne sont données qu'à titre indicatif ; elles peuvent être modifiées sans préavis. AXEL ne peut, en aucun cas, être tenu responsable des erreurs qui pourraient s'y être glissées.

© - 2003-2004 - AXEL - Tous droits réservés

## **AVERTISSEMENTS**

Cette documentation est consacrée uniquement au logiciel d'administration Axel. Il est supposé que le lecteur connaisse les produits administrés. C'est à dire la Platine Terminal ou l'Office Server. Pour plus d'information, consultez les *Manuels utilisateur* de ces produits.

## **TABLE DES MATIERES**

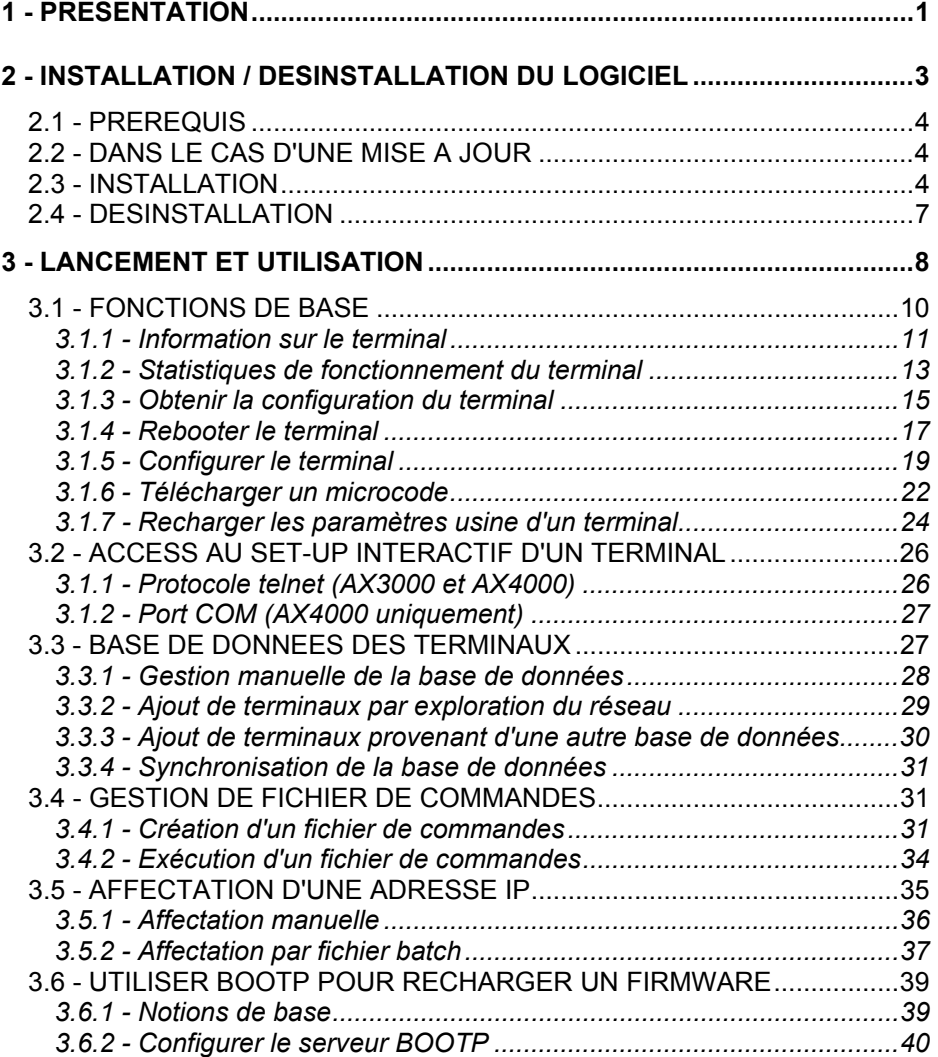

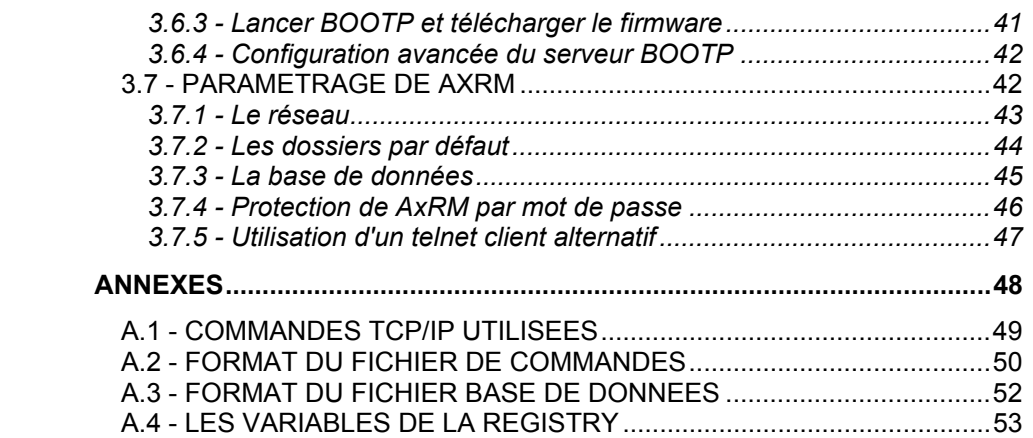

## **- 1 - PRESENTATION**

 $\triangle$ XEL

*Ce chapitre présente les principales fonctionnalités du logiciel AxRM.* 

Le logiciel permet l'administration des produits Axel IP (Platine Terminal ou Office Server) au travers du réseau.

Le principe est de ce logiciel est d'exécuter des commandes sur un périphérique IP identifié par son adresse IP ou son nom.

Dans la suite de ce document, le logiciel d'administration Axel est appelé AxRM (Axel Remote Management).

AxRM permet des opérations de base, telles que :

- la récupération des informations du périphérique (révision hardware et firmware, numéro de série et adresses Ethernet),
- la récupération des statistiques de fonctionnement,
- la récupération de la configuration (set-up),
- le reboot du périphérique,
- la configuration du périphérique (set-up),
- le téléchargement du microcode (firmware),
- la reprise des paramètres usine,
- l'accès au set-up interactif (pour les produits que le gère).

De plus il est aussi possible :

- de gérer une base de données de périphérique,
- d'exécuter un groupe d'opérations grâce à fichier de commandes,
- de recharger un firmware à l'aide du protocole BOOTP,
- d'affecter des adresses IP par l'adresse Ethernet du périphérique.

La suite du document est composée ainsi :

- installation / désinstallation de AxRM,
- lancement et utilisation,
- annexes.

## **- 2 - INSTALLATION / DESINSTALLATION DU LOGICIEL**

 $\angle XEL$ 

*Ce chapitre détaille les procédures d'installation et de désinstallation.* 

## **2.1 - PREREQUIS**

AxRM est certifié sur la plupart des plate-formes Windows (95, 98, NT, 2000 et XP).

Par contre certaines fonctions avancées du logiciel ne sont disponibles que sur Windows NT, 2000 ou XP.

## **2.2 - DANS LE CAS D'UNE MISE A JOUR**

Si AxRM est déjà installé sur la machine Windows il est **impératif** de le désinstaller (voir chapitre 2.4) avant de procéder à l'installation de la nouvelle version.

## **2.3 - INSTALLATION**

Copiez et décompressez le fichier AxRM.zip.

Lancez l'installation, soit en double cliquant le fichier setup.exe, soit en utilisant la fonction "Ajouter/Supprimer programme" (dans le panneau de configuration de Windows).

#### $\overline{\mathcal{A}}$  $\times$ EL

Une première fenêtre est affichée :

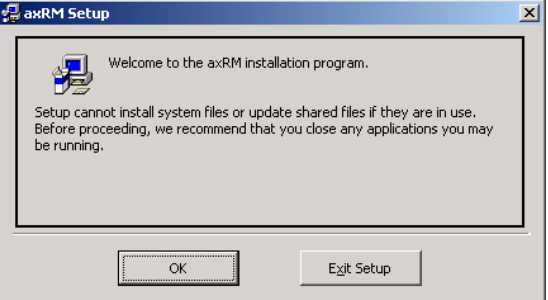

Cliquez sur **[OK]** pour continuer. La fenêtre suivante est affichée :

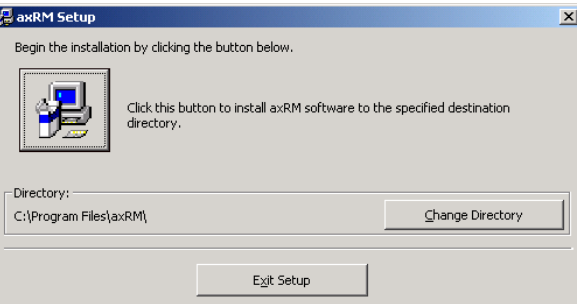

Pour continuer l'installation, cliquez sur le bouton avec le dessin de l'ordinateur (pour changer le répertoire d'installation, cliquez sur **[Change Directory]**).

 $\triangle$  $\times$ EL

La fenêtre suivante vous propose le groupe de programmes dans lequel sera installé AxRM :

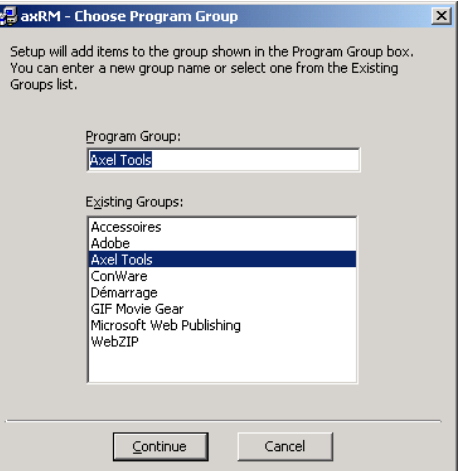

Le groupe de programme par défaut est "Axel Tools". Cliquez sur **[Continue]** pour l'accepter et continuer la procédure d'installation.

Après copie des différents fichiers, l'installation est terminée :

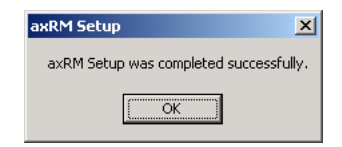

**En cas de problème** : selon la configuration ou le type de Windows, il peut être nécessaire de mettre à jour une DLL. Pour cela connectez vous sur http://www.axel.com, récupérez la DLL requise et copiez la dans le répertoire système (%SystemRoot%). Les DLL disponibles sont :

- IPHLPAPI.DLL

- MSVBVM60.DLL

## $\overline{\mathcal{A}}$ XEL

## **2.4 - DESINSTALLATION**

Pour désinstaller le logiciel, utilisez la fonction "Ajouter/Supprimer programme" (dans le panneau de configuration de Windows) et sélectionnez le logiciel AxRM. Cliquez sur **[Modifier/Supprimer]**. Une confirmation est demandée :

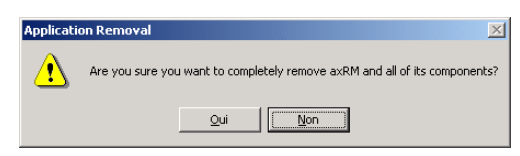

La désinstallation est effective après suppression des différents fichiers :

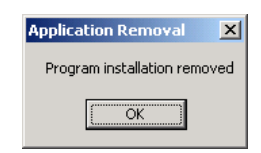

## **- 3 - LANCEMENT ET UTILISATION**

#### $\overline{\mathcal{A}}$ XEL

*Ce chapitre décrit l'utilisation et les fonctions du logiciel AxRM.* 

Pour lancer le logiciel d'administration, sélectionnez les menus **[Démarrer]→[Axel tools]→[Axel Remote Management]**.

Si l'accès au logiciel est protégé (voir chapitre 3.7.4), la boîte de dialogue suivante est affichée :

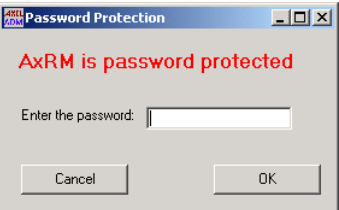

Saisissez le mot de passe pour continuer.

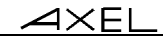

La fenêtre principale du logiciel est la suivante :

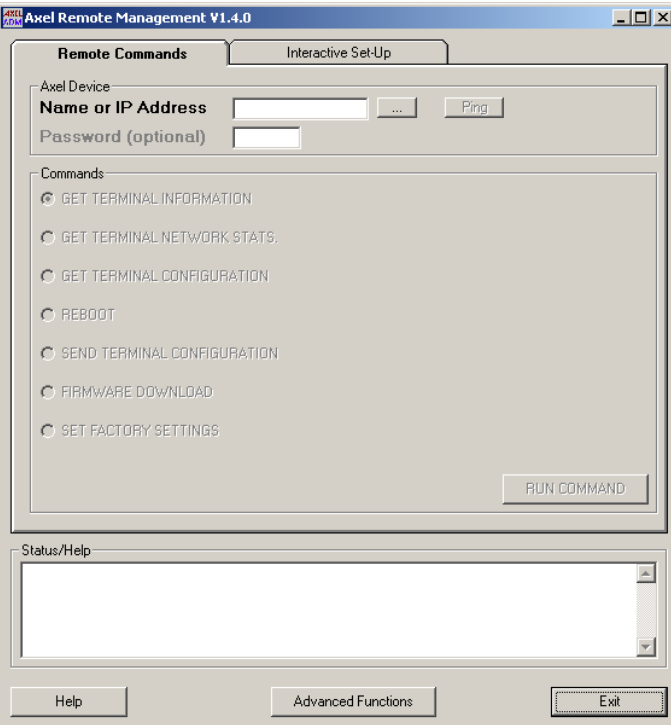

**Note** : pour faciliter la lecture de cette documentation, le périphérique IP qui peut être une Platine Terminal ou un Office Server sera maintenant simplement appelé "terminal".

## **3.1 - FONCTIONS DE BASE**

Pour accéder aux fonctions de base, cliquez sur l'onglet **"Remote Commands"**.

Entrez ensuite le nom de terminal ou son adresse IP (le champ **"Name or IP Address"**).

#### **Notes :**

- Il est possible d'entrer plusieurs noms ou adresses IP séparés par des caractères espaces.
- Le bouton **[...]** (ou <F2>) permet de choisir le ou les terminaux dans la base de données (voir chapitre 3.3).

Une fois le champ "**Name or IP Address**" renseigné, la plupart des autres champs ou boutons est activée.

Le bouton **[Ping]** permet de contrôler l'accessibilité au terminal.

Le champ **"Password"** permet de saisir un mot de passe qui est nécessaire seulement si le set-up du terminal est protégé par mot de passe. Seules certaines commandes nécessitent la saisie du mot de passe. Pour les autres commandes ce champ est désactivé.

La sélection de la commande s'effectue en cliquant sur le bouton radio correspondant. Selon la commande sélectionnée les paramètres nécessaires diffèrent.

Le bouton **[Run Command]** lance la commande d'administration sélectionnée.

La zone **"Status/Help"** est utilisée d'une part pour afficher une aide succincte et d'autre part pour afficher des informations sur l'exécution de la commande en cours.

Le bouton **[Advanced Functions]** permet l'accès à des fonctions avancées (gestion de la base de données, fichier de commandes...). Pour plus d'information, voir les chapitres 3.3 et suivants.

Le bouton **[Help]** (ou <F1>) affiche les touches de fonctions offrant un raccourci vers certaines commandes.

Voici une information détaillée sur chacune des commandes possibles.

#### **3.1.1 - Information sur le terminal**

Le logiciel AxRM permet d'obtenir les informations suivantes :

- la "MAC Address" (ou Adresse Ethernet),
- le numéro de série,
- la révision hardware et firmware.

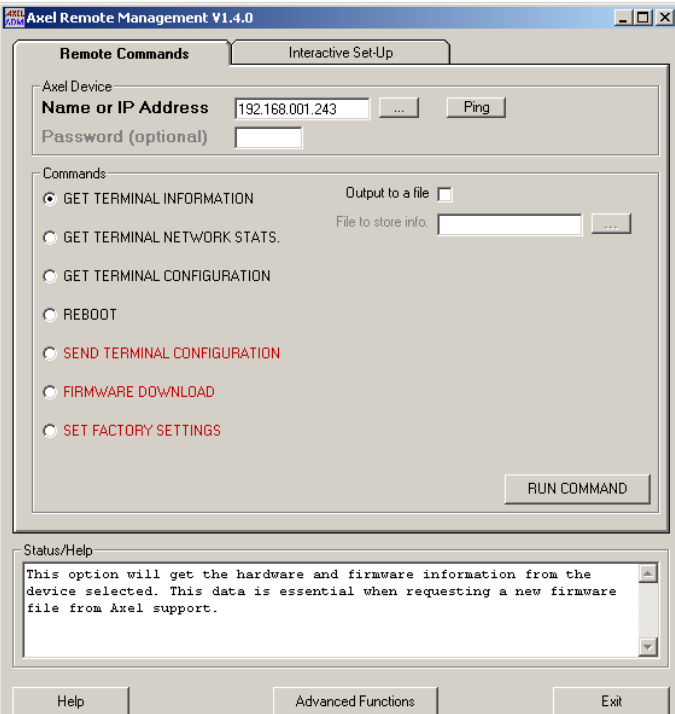

Cliquez sur **"Get Terminal Information"**. La fenêtre suivante est affichée :

Après lancement de la commande, les informations relatives au terminal sont affichées dans la zone **"Status/Help"**.

Pour stocker directement ses informations dans un fichier, cochez la case **"Output to a file"** et entrez le nom du fichier dans le champ **"File to store info."**.

**Note** : le bouton **[...]** peut être utilisé pour sélectionner l'emplacement de ce fichier.

 $\angle XEL$ 

Voici un exemple d'exécution de la commande :

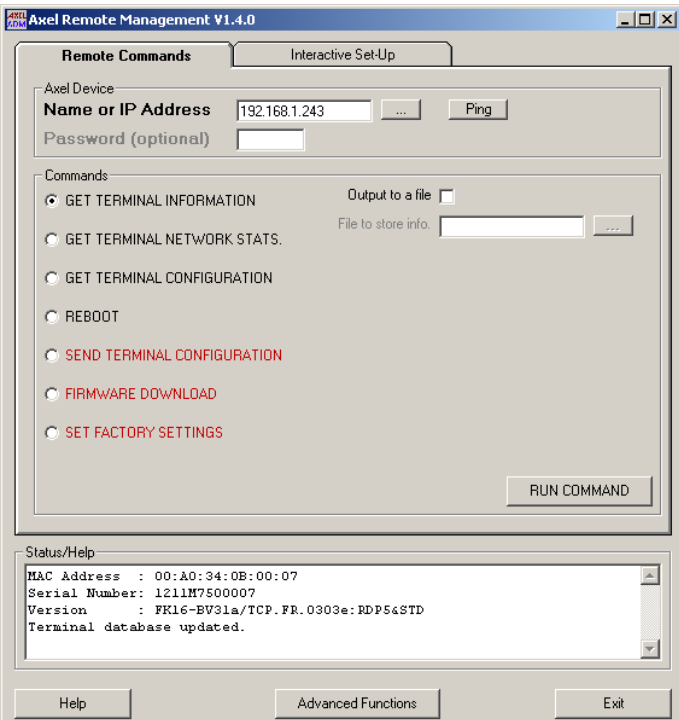

**Note** : les informations sur l'adresse Ethernet et le numéro de série ne sont pas disponibles pour les cas suivants :

- AxRM est installé sur un Windows 95 ou 98,
- Le terminal ne fait pas partie du même réseau local que AxRM

La base de donnée des terminaux est mise à jour automatiquement (message "Terminal database updated") si la fonction auto-update est activée (voir chapitre 3.7.3).

## **3.1.2 - Statistiques de fonctionnement du terminal**

Le logiciel AxRM permet d'afficher ou de stocker dans un fichier les statistiques de fonctionnement du terminal.

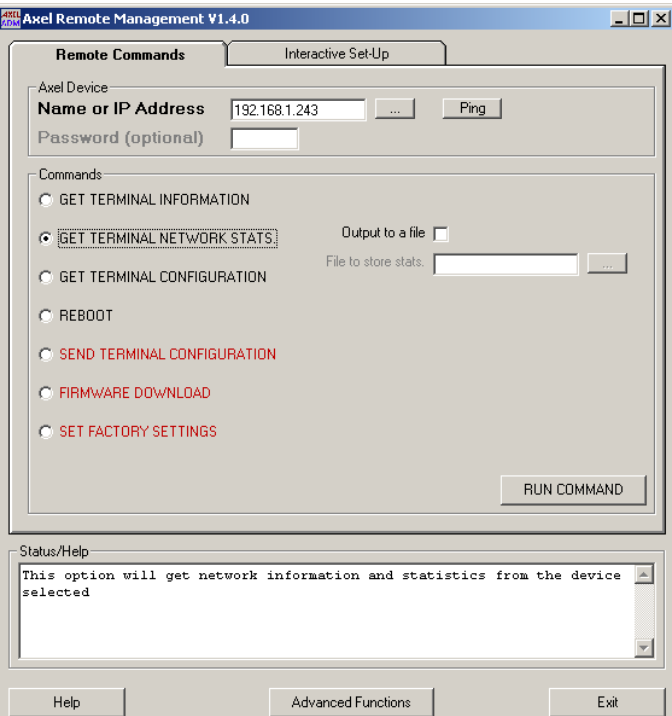

Cliquez sur **"Get Terminal Network Stats."**. La fenêtre suivante est affichée :

Après lancement de la commande, les statistiques sont affichées dans une nouvelle fenêtre.

Pour stocker directement ses informations dans un fichier, cochez la case **"Output to a file"** et entrez le nom du fichier dans le champ **"File to store stats."**.

**Note** : le bouton **[...]** peut être utilisé pour sélectionner l'emplacement de ce fichier.

#### $\overline{\mathcal{A}}$  $\times$ EL

Voici un exemple d'exécution de la commande (les statistiques sont affichées dans une nouvelle fenêtre) :

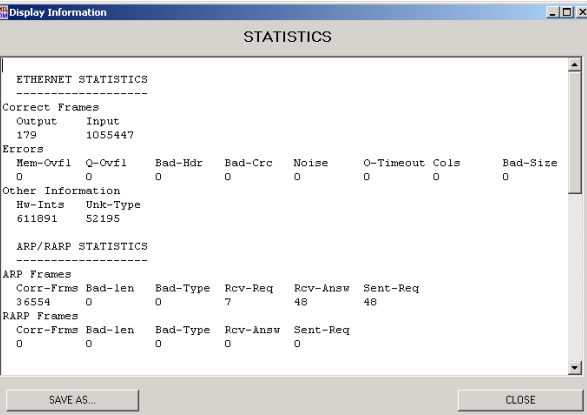

Cliquez sur **[CLOSE]** pour fermer cette fenêtre ou cliquez sur **[SAVE AS...]** pour sauvegarder cet affichage dans un fichier.

### **3.1.3 - Obtenir la configuration du terminal**

Le logiciel AxRM permet d'afficher ou de stocker dans un fichier la configuration du terminal.

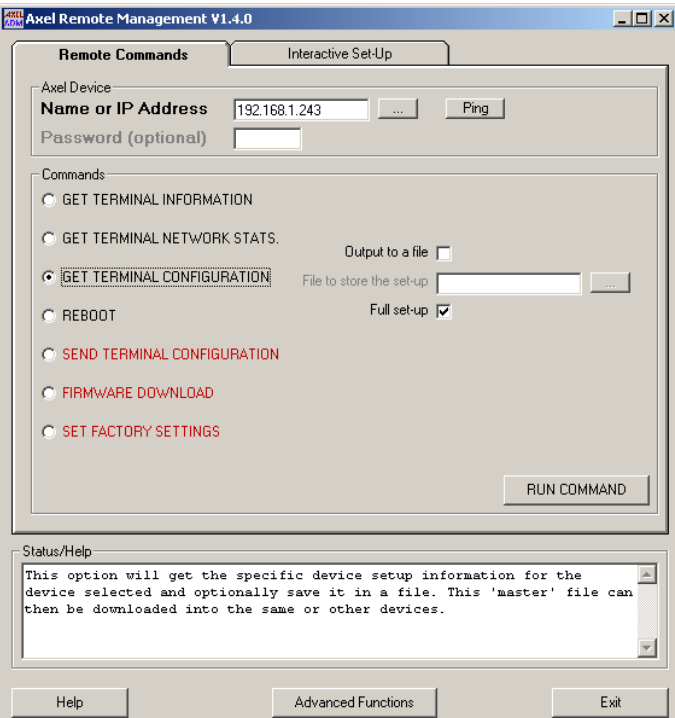

Cliquez sur **"Get Terminal Configuration"**. La fenêtre suivante est affichée :

Après lancement de la commande, la configuration est affichée dans une nouvelle fenêtre.

Pour stocker directement ses informations dans un fichier, cochez la case **"Output to a file"** et entrez le nom du fichier dans le champ **"File to store the set-up."**.

**Note** : le bouton **[...]** peut être utilisé pour sélectionner l'emplacement de ce fichier.

Si la case **"Full set-up"** est cochée (choix par défaut), le terminal renverra son set-up complet. C'est à dire tous les paramètres, même ceux en commentaires et qui ne sont pas utilisés, seront listés. Dans le cas contraire seuls les paramètres réellement utilisés seront listés.

#### $\angle XEL$

Voici un exemple d'exécution de la commande (la configuration est affichée dans une nouvelle fenêtre) :

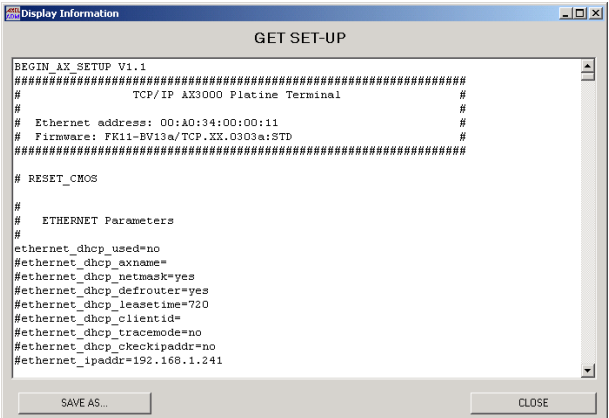

Cliquez sur **[CLOSE]** pour fermer cette fenêtre ou cliquez sur **[SAVE AS...]** pour sauvegarder cet affichage dans un fichier.

#### **3.1.4 - Rebooter le terminal**

Le logiciel AxRM permet :

- soit de rebooter le terminal (comme si le terminal était mis hors-tension puis sous-tension).
- soit de ré-initialiser une ressource du terminal (session écran, port série ou port parallèle). Cette action correspond à une déconnexion du service réseau en cours.

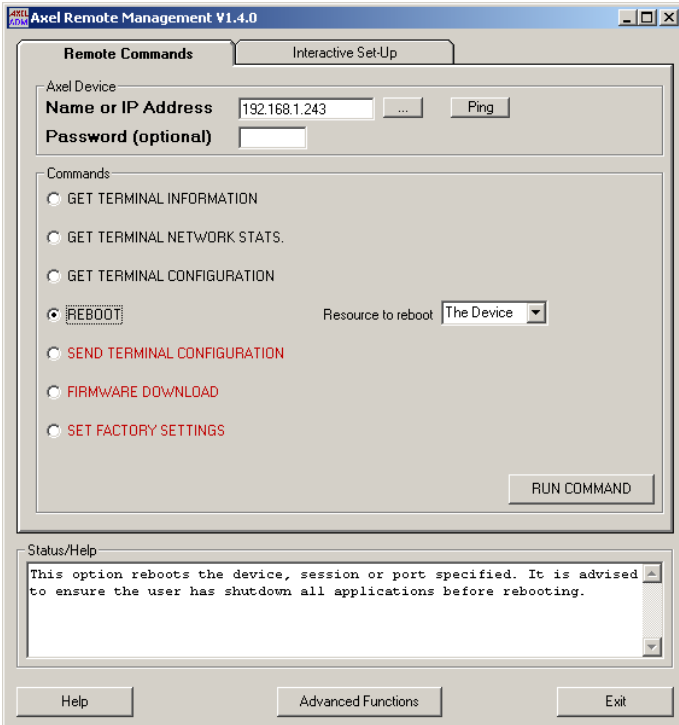

Cliquez sur **"Reboot"**. La fenêtre suivante est affichée :

La sélection de la cible s'effectue par la liste **"Resource to reboot"** :

- **"The device"** : reboot du terminal complet
- **"Session 1"** à **"Session 8"** : ré-initialisation de la session écran de la Platine Terminal AX3000
- **"Aux1 port"**, **"Aux2 port"** et **"Parallel port"** : ré-initialisation du port auxiliaire de la Platine Terminal AX3000
- **"Channel 1"** à **"Channel 8"** : ré-initialisation du port série de l'Office Server AX4000.

**Note** : si le terminal est protégé par mot de passe, il est impératif de saisir ce mot de passe dans le champ "Password".

 $\angle XEL$ 

Voici un exemple d'exécution de la commande :

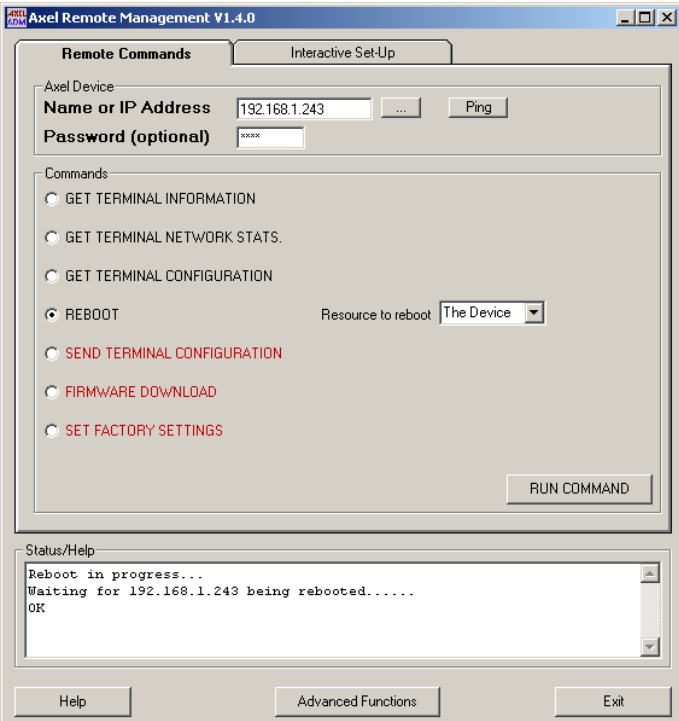

**Note** : après la commande "reboot"', le logiciel AxRM vérifie automatiquement si le terminal est de nouveau disponible.

#### **3.1.5 - Configurer le terminal**

Le logiciel AxRM permet de configurer le terminal à l'aide d'un fichier set-up. Ce fichier set-up a été préalablement obtenu d'un terminal déjà configuré (voir chapitre 3.1.3) ou a pu être créé à partir d'un éditeur de texte.

**Note** : pour plus d'information sur les fichiers set-up, consultez les *Manuels Utilisateur* des Platine Terminal AX3000 ou des Office Server AX4000.

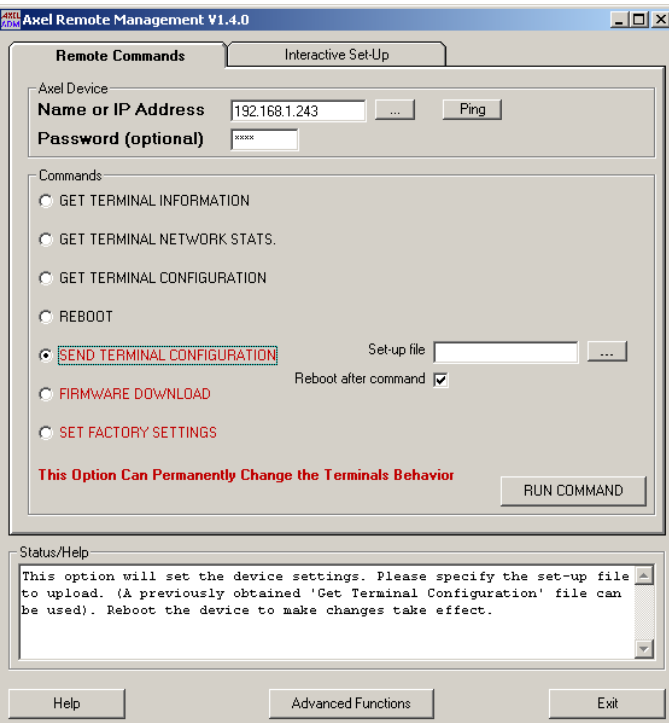

Cliquez sur **"Send Terminal Configuration"**. La fenêtre suivante est affichée :

Le nom du fichier set-up doit être saisi dans le champ **"Set-up file"**.

**Note** : le bouton **[...]** peut être utilisé pour sélectionner l'emplacement de ce fichier.

Si la case **"Reboot after command"** est cochée (choix par défaut), le terminal sera automatiquement rebooté après l'envoi de la configuration. Cela est nécessaire pour prendre en compte la nouvelle configuration.

**Note** : si le terminal est protégé par mot de passe, il est impératif de saisir ce mot de passe dans le champ "Password".

 $\overline{\mathcal{A}}$  $\times$ EL

Voici un exemple d'exécution de la commande :

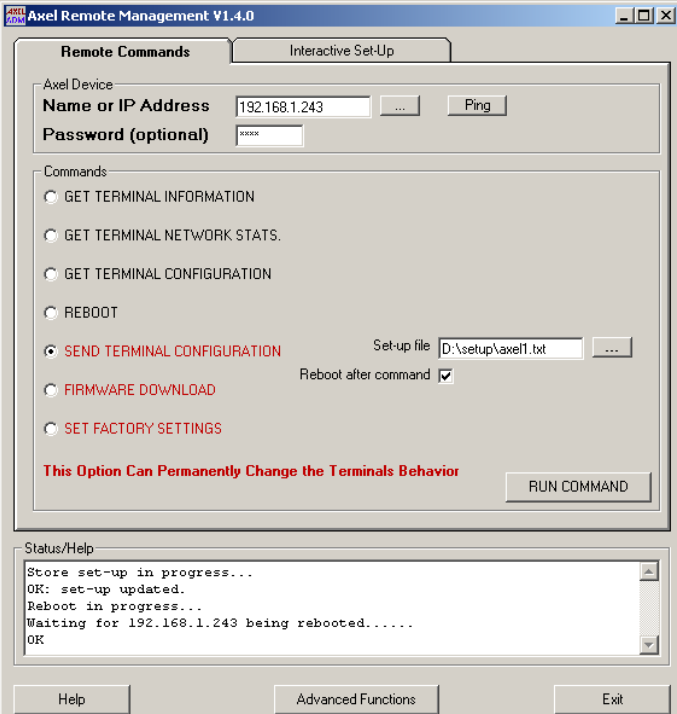

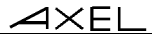

#### **3.1.6 - Télécharger un microcode**

Le logiciel AxRM permet de mettre à jour le microcode du terminal. Cette mise à jour s'effectue au travers du protocole TFTP.

Cliquez sur **"Firmware Download"**. La fenêtre suivante est affichée :

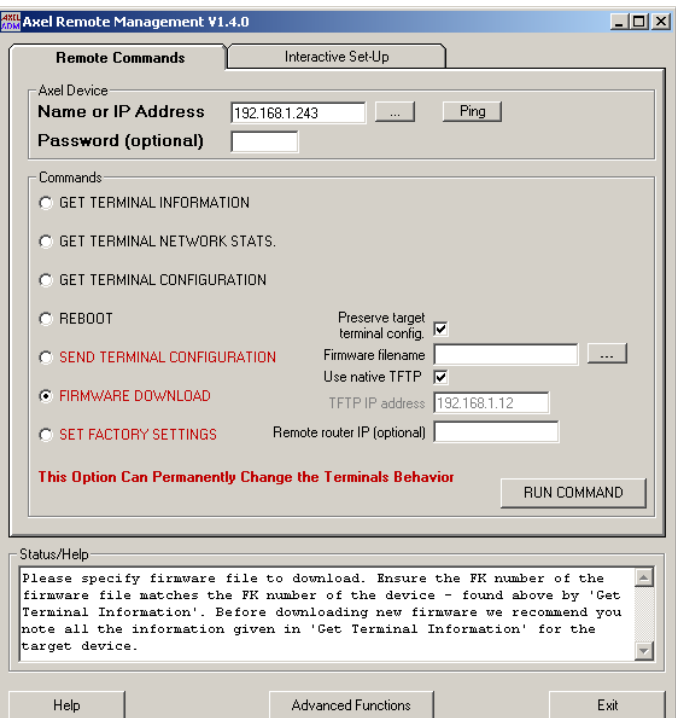

Le nom du fichier microcode doit être saisi dans le champ **"Firmware filename"**.

**Note** : le bouton **[...]** peut être utilisé pour sélectionner l'emplacement de ce fichier.

Le logiciel AxRM intègre un protocole TFTP. La case à cocher **"Use native TFTP"** permet d'utiliser ce protocole natif (choix par défaut). Pour utiliser une autre machine en tant que serveur TFTP ou pour utiliser sur cette machine un

#### $\angle XEL$

protocole TFTP additionnel, décochez cette case et renseignez le champ **"TFTP IP address"**

Si le terminal Axel et la machine AxRM n'appartiennent pas au même réseau local, il est impératif de renseigner le champ **"Remote Router IP"**. Ce paramètre correspond à l'adresse IP du routeur du côté du terminal Axel.

La mise à jour du microcode d'un terminal peut entraîner la perte de la configuration de ce terminal. Pour palier ce problème, l'option **"Preserve target terminal config."** effectue automatiquement les opérations suivantes :

- Get Terminal Configuration,
- Firmware Download,
- Send Terminal Configuration,
- Reboot (the device).

**Note** : si le terminal est protégé par mot de passe, il est impératif de saisir ce mot de passe dans le champ "Password".

 $\overline{\mathcal{A}}$ XEL

Voici un exemple d'exécution de la commande :

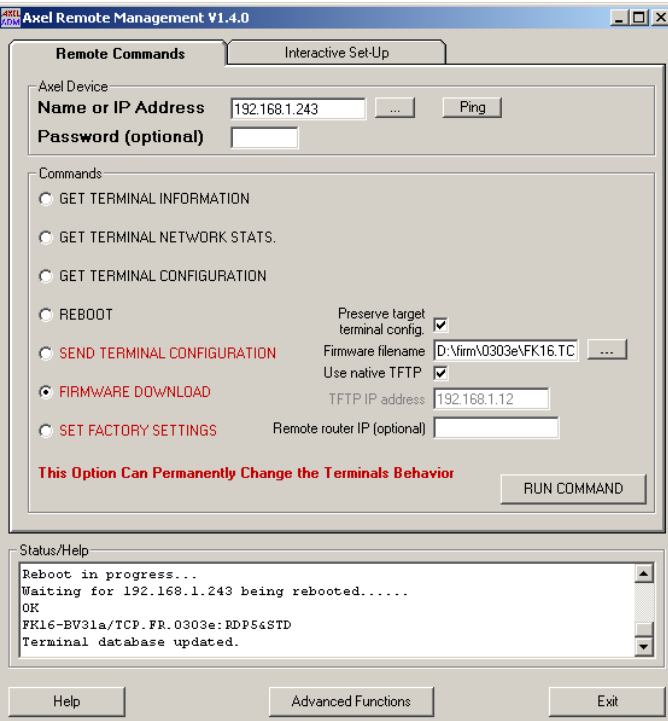

**Note** : la base de donnée des terminaux est mise à jour automatiquement si la fonction auto-update est activée (voir chapitre 3.7.3).

## **3.1.7 - Recharger les paramètres usine d'un terminal**

Le logiciel AxRM permet de recharger un terminal avec ses paramètres usines.

#### $\overline{\mathcal{A}}$  $\times$ EL

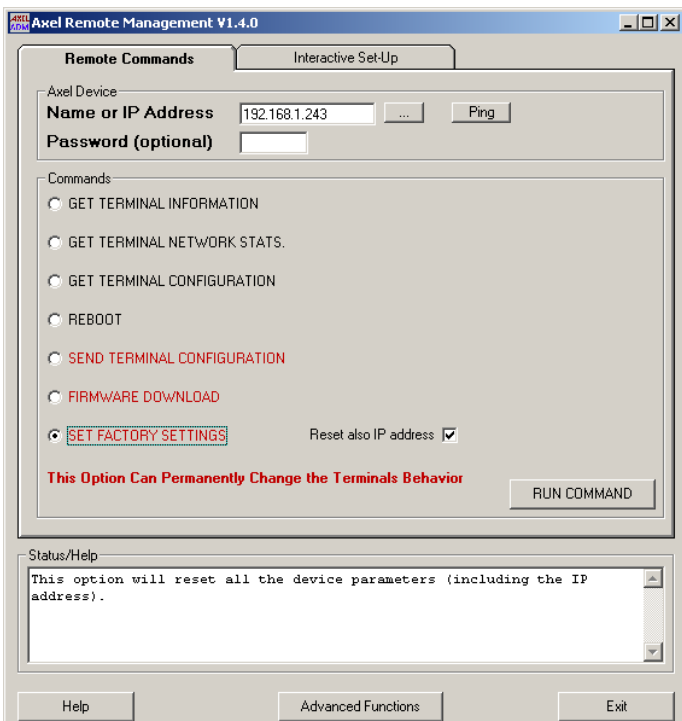

Cliquez sur **"Set Factory Settings"**. La fenêtre suivante est affichée :

Si l'adresse IP du terminal doit être conservée, décocher **"Reset also IP address"**.

**Note** : la réinitialisation du terminal est effectuée par l'intermédiaire d'un fichier set-up comportant uniquement la commande RESET\_CMOS.

## **3.2 - ACCESS AU SET-UP INTERACTIF D'UN TERMINAL**

Pour accéder au set-up interactif d'un terminal, cliquez sur l'onglet **"Interactive Set-Up"**. Les informations suivantes sont affichées :

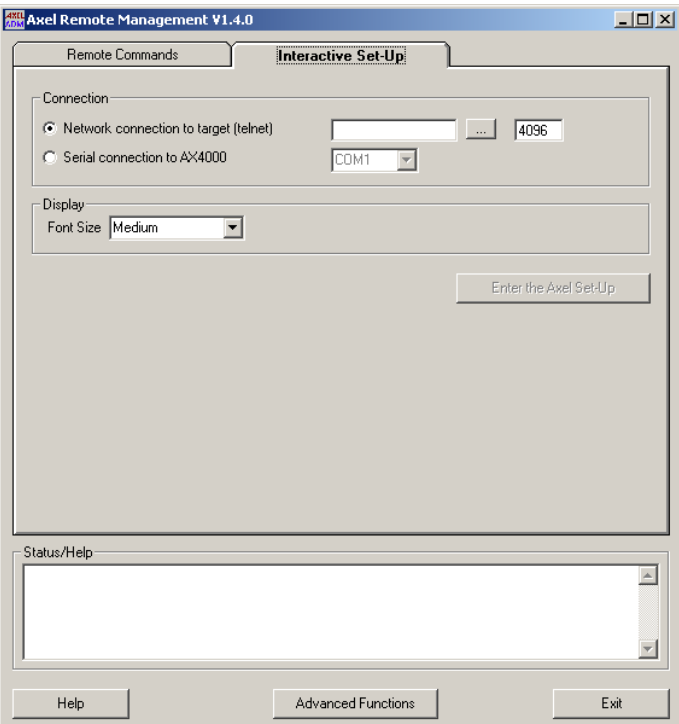

#### **3.1.1 - Protocole telnet (AX3000 et AX4000)**

Les Terminaux AX3000 et les Office Server AX4000 permettent l'accès au setup interactif via le protocole telnet.

**Note** : cette fonction peut être désactivée ou paramétrée pour chacun de ces produits. Pour plus d'information, consultez le *Manuel Utilisateur* du produit.

Pour ouvrir une session 'telnet set-up' sur un terminal Axel, effectuez les opérations suivantes :

- Sélectionnez le type de connexion telnet,

#### $\boldsymbol{\mathcal{A}}\times \boldsymbol{\mathsf{EL}}$

- Entrez l'adresse IP ou le nom du terminal Axel (le bouton **[...]** peut être utilisé pour choisir la cible dans la base de données),
- Entrez le port TCP (généralement 4096),
- Choisissez la taille de la police de caractères,
- Cliquez sur le bouton **[Enter the Axel Set-Up]**.

Une fenêtre affichant le set-up du terminal Axel est affichée.

**Note** : AxRM fournit un client telnet qui est dédié à l'accès au set-up des terminaux Axel. Il est aussi possible d'utiliser un telnet client alternatif. Celui-ci doit être paramétré dans la partie Paramétrage de AxRM (chapitre 3.7.5).

#### **3.1.2 - Port COM (AX4000 uniquement)**

Les Office Server AX4000 permettent aussi l'accès au set-up interactif via une liaison RS232.

Pour ouvrir une session 'série set-up' sur un Office Server, effectuez les opérations suivantes :

- Utilisez un câble série pour connecter l'Office Server et la machine Windows.
- Sélectionnez le choix "Serial connexion to AX4000",
- Sélectionnez le port COM Windows utilisé,
- Choisissez la taille de la police de caractères,
- Cliquez sur le bouton **[Enter the Axel Set-Up]**.

Une fenêtre "vide" est affichée. Actionnez l'interrupteur "Admin Mode" sur la face arrière de l'Office Server. Le menu principal du set-up s'affiche alors.

## **3.3 - BASE DE DONNEES DES TERMINAUX**

Le logiciel AxRM permet la gestion d'une base de données de terminaux. Cette base de données liste pour chaque terminal les informations suivantes :

- le nom ou l'adresse IP du terminal,
- le numéro de série,
- les versions de hardware/firmware,
- la date de la dernière mise à jour de cette entrée,
- un groupe (une chaîne de caractère libre qui permet éventuellement de trier les entrées de la base),

 $\blacktriangleleft\times$ EL

- un commentaire.

Pour accéder à la boite de dialogue de la base de données, cliquez sur le bouton **[Advanced Functions]** et sélectionnez l'option **"Manage the Device Database"** (ou appuyez directement sur <F3>) :

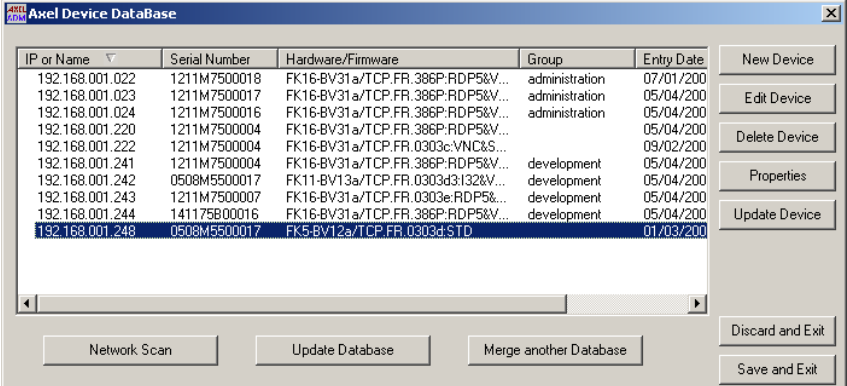

#### **3.3.1 - Gestion manuelle de la base de données**

Le bouton **[New Device]** permet d'ajouter une entrée :

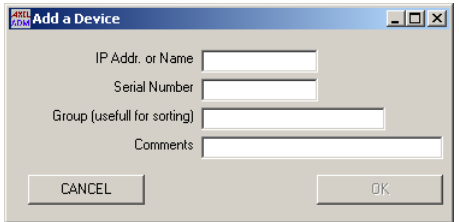

**Note** : seul le nom ou l'adresse IP est obligatoire. Les autres champs peuvent être laissés vides pour être renseignés ultérieurement (bouton **[Edit Device]**).

Le bouton **[Delete Device]** permet de supprimer l'entrée sélectionnée.

Le bouton **[Properties]** permet d'afficher les informations relatives à l'entrée sélectionnée.

 $\boldsymbol{\mathcal{A}}\times \mathsf{EL}$ 

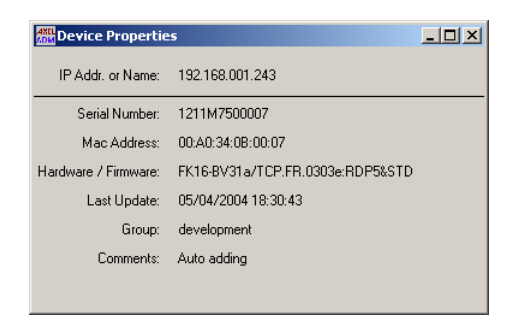

Le bouton **[Device Update]** lance une fonction de "Get Terminal Information" sur l'entrée sélectionnée. Cette fonction permet de synchroniser la base de données. De plus cette fonction met à jour le champ "Hardware/Firmware" (qui est interdit en saisie manuelle).

#### **3.3.2 - Ajout de terminaux par exploration du réseau**

Le bouton **[Network Scan]** permet d'explorer le réseau pour "découvrir" les terminaux Axel :

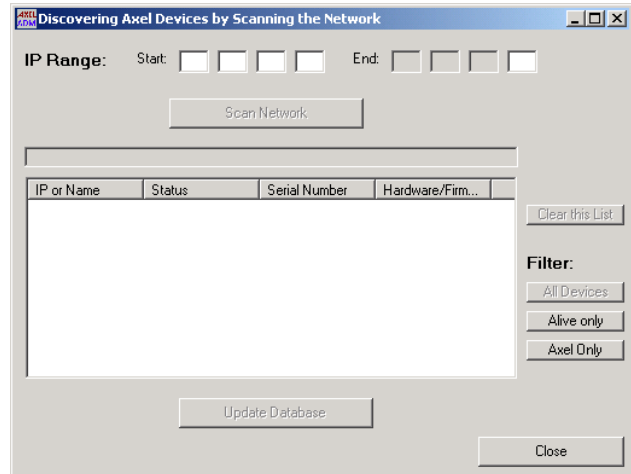

Renseignez tout d'abord les paramètres "IP Range" pour définir une plage de recherche.

Puis cliquez sur le bouton **[Scan Network]** pour lancer l'exploration. La liste des périphériques IP découverts est affichée en temps réel durant l'exploration.

Lors d'une recherche les champs suivants sont mis à jour :

- **"IP or Name"** : par défaut l'adresse IP du périphérique est affichée. Mais si la résolution du nom est active (voir chapitre 3.7.5), AxRM essaye de retrouver le nom de ce périphérique. En cas de succès, c'est le nom qui est affiché.
- "**Status"** : on distingue 3 types de périphériques :
	- **Not Alive** : l'adresse IP recherchée est inaccessible (une commande ping ne répond pas)
	- **Not Axel** : le périphérique répondant à cette adresse IP n'est pas un terminal Axel (ceci est déterminée par une réponse à la commande "Get Terminal Information")
	- **Axel Device** : le périphérique répondant à cette adresse IP est un terminal Axel
- **"Serial Number"** : ce champ est renseigné si le périphérique est un "Axel Device" et qu'il est situé sur le même réseau local que AxRM.
- **"Hardware/Firmware"** : ce champ est toujours renseigné pour un "Axel Device".

Durant l'exploration de la plage d'adresses IP, ou après cette exploration, les boutons de la section "Filter" permettent d'activer un filtre par type de périphérique sur l'affichage de la liste des périphériques découverts.

Le bouton **[Clear this List]** permet d'effacer toutes les entrées de la liste.

**Note** : il est possible d'enchaîner plusieurs explorations sur des plages d'adresses IP différentes.

Si la liste contient au moins un "Axel Device", le bouton **[Update Database]** est activé. Cliquez dessus pour ajouter les entrées "Axel Device" à la base de données existante.

#### **3.3.3 - Ajout de terminaux provenant d'une autre base de données**

Le bouton **[Merge Another Database]** permet d'ajouter à la base de données actuelle les terminaux d'une autre base de données Axel (générée par exemple depuis un autre logiciel AxRM sur un autre réseau).

#### **3.3.4 - Synchronisation de la base de données**

Le bouton **[Update Database]** lance, pour chacune des entrées de la base de données, une fonction de "Get Terminal Information". Cette fonction permet de mettre à jour le champ "Hardware/Firmware" (qui est interdit en saisie manuelle).

## **3.4 - GESTION DE FICHIER DE COMMANDES**

Le logiciel AxRM permet le lancement de groupe de commandes sur un ou plusieurs terminaux.

Ces commandes et leurs paramètres sont stockés dans un fichier de commandes. L'exécution de ce fichier de commandes génère un fichier journal.

#### **3.4.1 - Création d'un fichier de commandes**

Pour accéder à la boite de dialogue de création ou d'édition d'un fichier de commandes, cliquez sur le bouton **[Advanced Functions]**, sélectionnez l'option **"Batch File"**, puis **"Batch File Editor"** (ou appuyez directement sur  $<$ F4 $>$ ).

La boite de dialogue suivante est affichée :

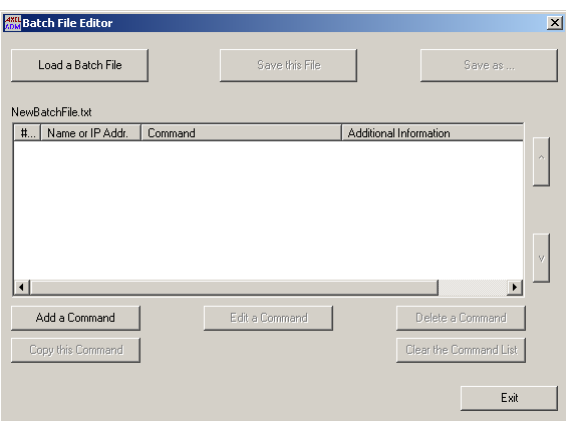

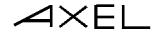

**Note** : un fichier de commandes peut aussi être créé par l'intermédiaire d'un éditeur de texte. Pour plus d'information sur le format de ce fichier consultez l'annexe A.2.

Le bouton **[Load a Batch File]** permet de lire un fichier de commandes existant. Le nom de ce fichier est affiché au dessus de la liste des commandes.

Pour ajouter une commande, cliquez sur le bouton **[Add a Command]**. Deux types de commandes peuvent être ajoutés :

- une commande de scheduler : cela permet d'attendre une heure précise avant de continuer la suite des commandes. Par exemple :

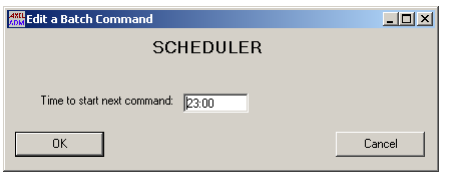

- une commande d'administration. Par exemple :

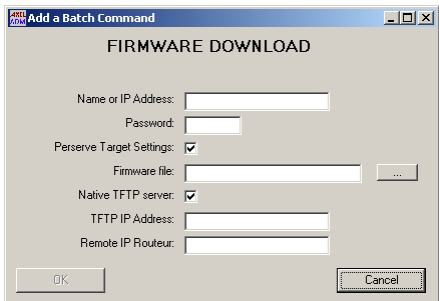

**Note** : le paramètre "Name or IP address" est le seul paramètre obligatoire.

#### $\boldsymbol{\mathsf{4}\mathsf{x}\mathsf{E}}$

Voici par exemple l'apparence de la boite de dialogue après ajout de plusieurs commandes ou lecture d'un fichier batch existant :

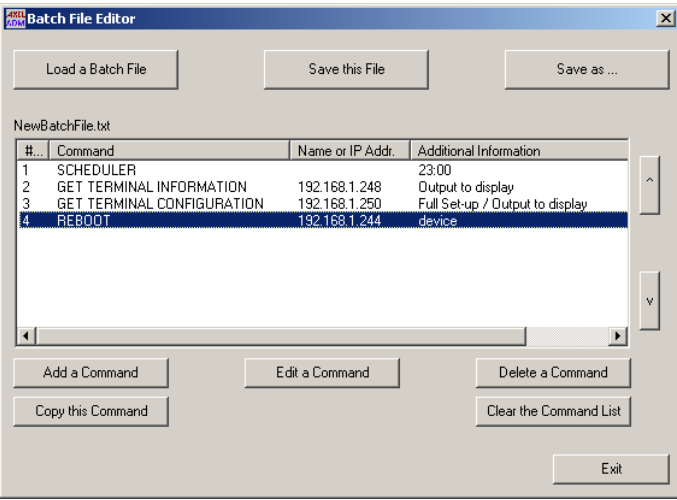

Les opérations disponibles dans la liste de commandes sont les suivantes :

- Sélection d'une commande : utilisez la souris ou les flèches de directions.
- Modification des paramètres d'une commande : cliquez sur le bouton **[Edit a Command]** pour modifier la commande en cours (ou appuyez sur la touche <Entrée>). Il est aussi possible de double-cliquer sur une commande.
- Copie de la commande en cours (même paramètres mais avec un 'Nom ou une adresse IP" différente) : cliquez sur le bouton **[Copy a Command]** pour .
- Suppression de la commande en cours : cliquez sur le bouton **[Delete a Command]** (ou appuyez sur la touche <Suppr>).
- Suppression de toutes les commandes de la liste : cliquez sur le bouton **[Clear the Command List]**.

Pour sauvegarder le fichier batch cliquez sur **[Save this File]**. Il est aussi possible de sauvegarder ce fichier sous un autre nom en cliquant sur le bouton **[Save as ...]**.

#### **3.4.2 - Exécution d'un fichier de commandes**

Pour accéder à la boite de dialogue d'exécution d'un fichier de commandes, cliquez sur le bouton **[Advanced Functions]**, sélectionnez l'option **"Batch File"**, puis **"Run a Batch File"** (ou appuyez directement sur <F5>) :

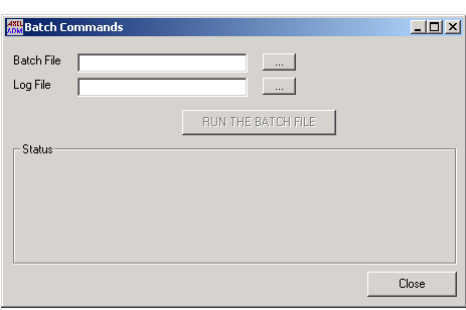

Le nom du fichier de commandes doit être saisi dans le champ **"Batch file"**.

Le nom du fichier journal doit être saisi dans le champ **"Log file"**.

**Note** : les bouton **[...]** peuvent être utilisé pour sélectionner l'emplacement de ces fichiers.

Cliquez le bouton **[Run the Batch File]** pour exécuter le fichier de commandes.

Durant l'exécution du fichier batch, la commande en cours et ses paramètres sont affichées dans la zone **Status**. Par exemple :

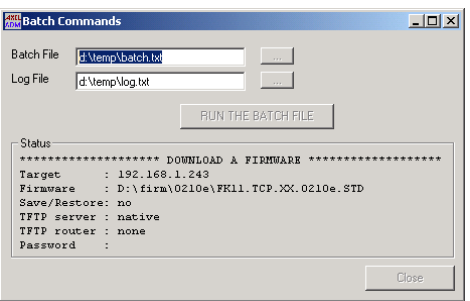

**Note** : le déroulement de la commande en cours est affichée dans zone **"Status/Help"** de la fenêtre principale du logiciel. Comme pour une commande en mode interactif.

A la fin du lot de commandes, le fichier journal liste pour chacune des commandes, les paramètres, le résultat et les erreurs éventuelles.

## **3.5 - AFFECTATION D'UNE ADRESSE IP**

Les fonctions de base du logiciel AxRM sont uniquement disponibles pour un terminal qui possède déjà une adresse IP.

Si le terminal ne possède pas d'adresse IP (ou possède une adresse IP inconnue), il est possible de mettre à jour l'adresse IP au moyen du numéro de série ou de l'adresse Ethernet du terminal.

**Note** : le numéro de série et l'adresse Ethernet sont notées sur l'étiquette collée sur le fond du boîtier du terminal.

**IMPORTANT** : cette fonction n'est possible que si :

- Le terminal et la machine Windows se trouvent sur le même réseau (sans routeur interposé).
- Le microcode du terminal supporte cette fonction. C'est à dire une version de microcode 0303a (ou supérieure) pour les Platine Terminal AX3000 et 9926a (ou supérieure) pour les Office Server AX4000.

 $\overline{\mathsf{XKEL}}$ 

#### **3.5.1 - Affectation manuelle**

Pour accéder à la boite de dialogue d'affectation d'une adresse IP, cliquez sur le bouton **[Advanced Functions]** et sélectionnez l'option **"Set an IP Address to a Device"** puis **"Set Manually"** (ou appuyez directement sur <F6>) :

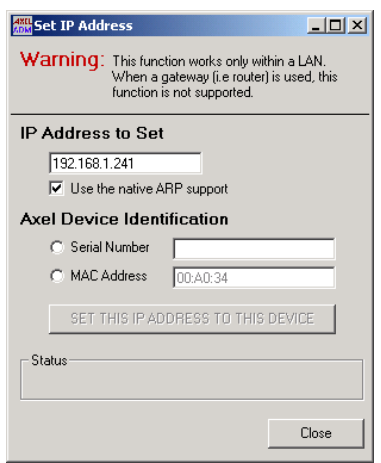

Entrez tout d'abord l'adresse IP à affecter au terminal.

Sélectionnez ensuite la méthode d'identification (numéro de série ou adresse Ethernet) et renseignez le paramètre d'identification.

Cliquez le bouton **[Set this IP Address to this Device]** pour déclencher la mise à jour de l'adresse IP du terminal.

#### $\overline{\mathcal{A}}\times$ EL

Après quelques secondes, le terminal devrait intégrer cette nouvelle adresse IP comme le montre les fenêtres ci-dessous :

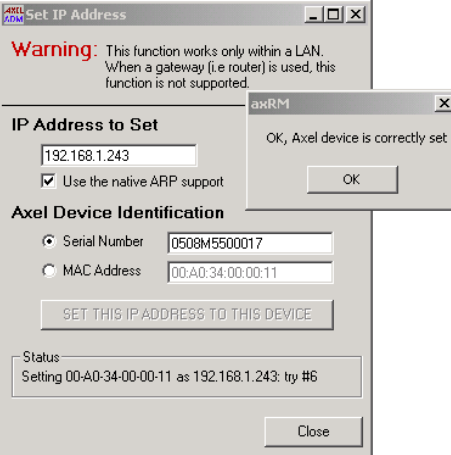

**Important** : après avoir accepté la nouvelle adresse IP, le terminal est automatiquement rebooté.

**Note pour Windows 95 et 98** : avec ces systèmes, il est impossible d'utiliser une commande ARP native. Il est donc impératif de décocher la case "Use the native ARP support" afin d'utiliser la commande ARP du système Windows. Dans ce cas, l'efficacité d'une telle fonction n'est plus aussi bonne.

#### **3.5.2 - Affectation par fichier batch**

**Note** : cette fonctionnalité n'est pas disponible sous Windows 95 et 98.

#### *a) Création du fichier batch*

Ce logiciel n'offre pas une création de fichier batch au travers d'une interface graphique. Le fichier batch doit donc être généré au moyen d'un éditeur de texte.

Le fichier batch obéit aux règles suivantes :

- La première ligne du fichier est toujours une entête fixe (voir exemple).
- Une ligne valide comporte d'abord l'identifiant du terminal (numéro de série ou adresse MAC), suivi du signe égal (=), suivi de l'adresse IP.

- Si une ligne commence par un dièse (#) elle est ignorée

Voici un exemple de fichier batch :

```
AxRM IP BATCH V1.0 
### First Terminal 
00:A0:34:0B:00:02=192.168.1.245 
### Second Terminal 
0000M7500034=192.168.1.241
```
#### *b) Exécution du fichier batch*

Pour accéder à la boite de dialogue d'exécution du fichier batch, cliquez sur le bouton **[Advanced Functions]** et sélectionnez l'option **"Set an IP Address to a Device"** puis **"Batch File"** (ou appuyez directement sur <F7>) :

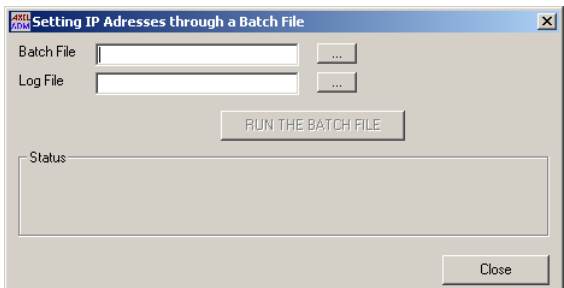

Le nom du fichier de commandes doit être saisi dans le champ **"Batch file"**.

Le nom du fichier journal doit être saisi dans le champ **"Log file"**.

**Note** : les bouton **[...]** peuvent être utilisé pour sélectionner l'emplacement de ces fichiers.

Cliquez le bouton **[Run the Batch File]** pour exécuter le fichier de commandes.

Durant l'exécution du fichier batch, la commande en cours et ses paramètres sont affichées dans la zone **Status**.

A la fin du lot de commandes, le fichier journal liste pour chacune des commandes, les paramètres, le résultat et les erreurs éventuelles.

## **3.6 - UTILISER BOOTP POUR RECHARGER UN FIRMWARE**

#### **3.6.1 - Notions de base**

Pour certains produits Axel, le téléchargement d'un firmware comporte une phase critique où après avoir effacé le firmware courant le nouveau firmware n'est pas encore téléchargé.

Si un problème survient durant cette phase (incident réseau, fichier firmware corrompu...), le produit Axel n'a plus de firmware valide. Il entre alors automatiquement dans une procédure de secours : le protocole BOOTP.

Par ce protocole BOOTP, le produit Axel émet des broadcast sur le réseau pour récupérer les paramètres nécessaires au téléchargement d'un nouveau firmware. Ces paramètres sont l'adresse IP du terminal, le nom du fichier firmware et l'adresse IP du serveur TFTP.

Si un serveur BOOTP est à l'écoute d'une telle requête et que ce serveur "connaît" ce produit (grâce à son adresse Ethernet), les renseignements requis sont envoyés au produit Axel.

Grâce à ces renseignements, le produit Axel lance automatiquement une requête TFTP pour récupérer son firmware. Si le serveur TFTP est à l'écoute et que le fichier firmware est disponible le téléchargement est effectué.

#### **3.6.2 - Configurer le serveur BOOTP**

Pour accéder à la boite de dialogue du serveur BOOTP, cliquez sur le bouton **[Advanced Functions]** et sélectionnez l'option **"Repair a Device by BOOTP"** (ou appuyez directement sur <F8>) :

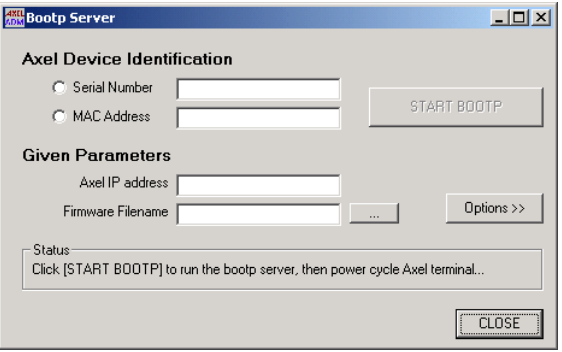

Sélectionnez la méthode d'identification (numéro de série ou adresse Ethernet) et renseignez le paramètre d'identification.

Renseignez ensuite les deux paramètres requis pour permettre au terminal de télécharger son firmware. C'est à dire l'adresse IP du terminal et le nom du fichier firmware à télécharger.

Dans ce cas, le logiciel AxRM agit en tant que serveur BOOTP et serveur TFTP. Si cela ne convient pas, consultez le chapitre 3.6.4.

#### **3.6.3 - Lancer BOOTP et télécharger le firmware**

Lorsque tous les paramètres sont renseignés, le bouton **[START BOOTP]** est actif. Cliquez dessus pour lancer le serveur BOOTP :

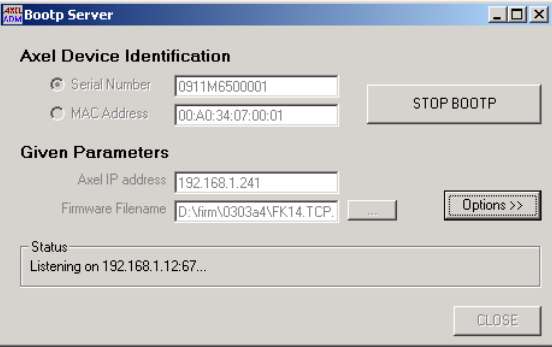

AxRM est maintenant à l'écoute de requêtes BOOTP.

**Note** : l'arrêt du serveur BOOTP est obtenu en cliquant sur le même bouton qui est devenu **[STOP BOOTP]**.

Pour forcer le terminal Axel à effectuer une recherche BOOTP, mettez le horstension puis sous-tension.

Si l'identification de terminal est correcte le serveur BOOTP communiquera les paramètres nécessaire au téléchargement et le terminal récupèrera un firmware valide.

 $\angle XEL$ 

#### **3.6.4 - Configuration avancée du serveur BOOTP**

Le bouton **[Options >>]** de la boite de dialogue permet l'accès à des paramètres complémentaires :

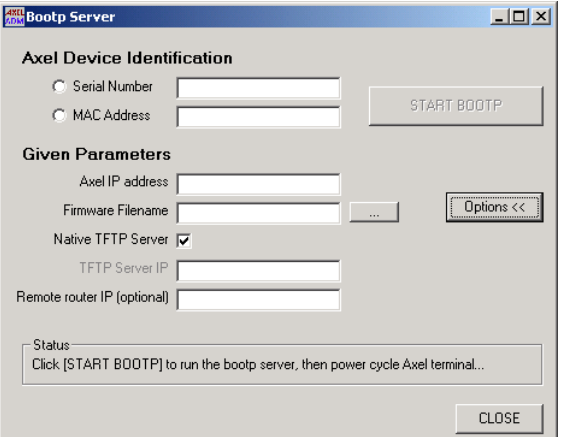

#### **Utiliser un autre serveur TFTP que AxRM**

Décochez la case **"Native TFTP Server"** et renseignez l'adresse IP du serveur TFTP.

#### **Le terminal et AxRM ne font pas partie du même réseau local**

Renseignez le paramètre **"Remote Router IP"**. Il correspond à l'adresse IP de ce router du côté terminal.

## **3.7 - PARAMETRAGE DE AXRM**

Pour accéder à la boite de dialogue du paramétrage de AxRM, cliquez sur le bouton **[Advanced Functions]** et sélectionnez l'option **"Tunings"** (ou appuyez directement sur <F12>) :

#### **3.7.1 - Le réseau**

Cliquez sur l'onglet "Network" pour accéder aux paramètres réseau :

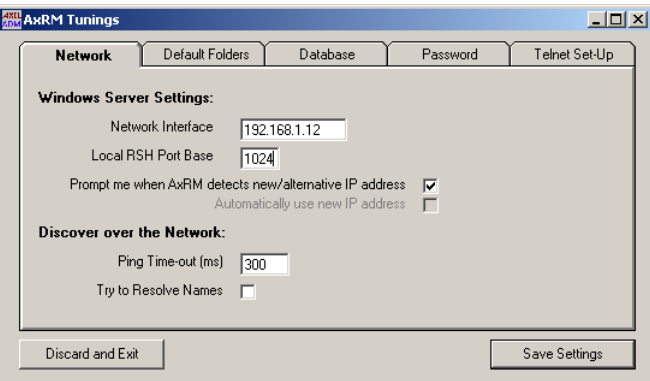

#### *a) L'interface réseau du serveur*

Pour son fonctionnement, AxRM doit connaître l'adresse IP de l'interface réseau de la machine Windows. L'adresse IP de la machine est stockée dans le paramètre **"Network Interface"**.

**Note** : ce paramètre est mis à jour avec la "première" adresse IP de la machine Windows. Mais si la machine Windows possède plusieurs interfaces réseau, il peut être nécessaire de modifier manuellement ce paramètre.

A chaque lancement de AxRM, la valeur de **"Network Interface"** est comparée à l'adresse IP courante de la machine. Si ces deux adresses sont différentes le comportement de AxRM dépend de la valeur du paramètre "**Prompt me when AxRM detects new/alternative IP address**" :

- - **coché** : un message d'avertissement est affiché et l'opérateur doit choisir si la nouvelle adresse IP remplace l'ancienne
- **non coché** : l'ancienne adresse IP est remplacée par la nouvelle si le paramètre "**Automatically use new IP address**" est coché.

**Note** : si la machine Windows obtient une adresse IP par DHCP il est préférable d'automatiser la gestion de l'adresse IP pour ne pas avoir un message d'avertissement à chaque lancement de AxRM.

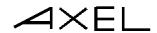

Pour les commandes d'administration basées sur RSH, un port TCP local doit être utilisé. Le paramètre **"Local RSH Port Base"** permet de choisir la première valeur à partir de laquelle AxRM essaie de trouver un port libre. Ce paramètre peut être modifié si un firewall s'interpose entre le terminal et AxRM.

#### *b) Exploration du réseau*

Les deux paramètres de la fonction d'exploration du réseau sont :

- - **le délai pour une commande ping**. En effet pour vérifier la validité d'une adresse IP, un ping est effectué. Ce délai peut avoir un impact significatif sur le temps d'exploration d'une grande plage d'adresses IP.
- **la résolution des noms**. Si une adresse IP est valide, AxRM peut essayer de résoudre cette adresse IP pour obtenir un nom. Ce temps de résolution peut être variable selon le paramétrage du serveur DNS et là aussi avoir un impact significatif sur le temps d'exploration. Par défaut, cette fonction de résolution de nom est désactivée.

#### **3.7.2 - Les dossiers par défaut**

Cliquez sur l'onglet "Default Folders" pour accéder au paramétrage des dossier par défaut :

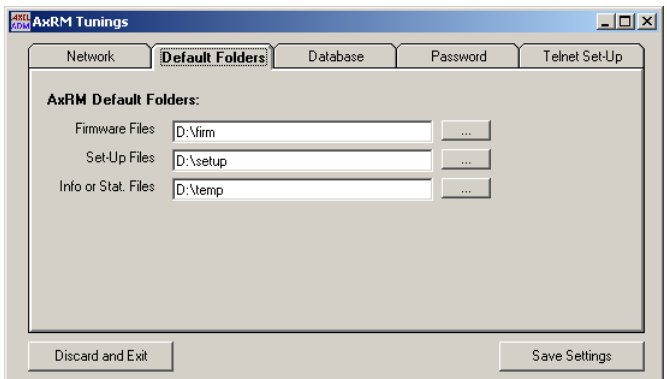

Trois types de dossiers par défaut sont paramétrables :

- - **Firmware Files** : le dossier des firmwares,
- - **Set-Up Files** : le dossier des fichiers set-up,
- - **Info or Stat. Files** : le dossier des fichiers information ou statistiques.

#### $\angle$

#### **3.7.3 - La base de données**

Cliquez sur l'onglet "Database" pour accéder au paramétrage de la base de données des terminaux :

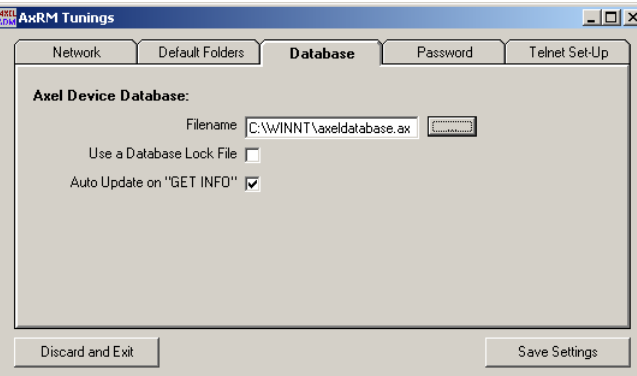

Les paramètres de la base de donnée sont :

- **son nom** (initialisé par défaut à %SystemRoot%\axeldatabase.axd).
- **l'utilisation d'un verrou (lock)**. Cette fonction, si elle est activée, permet d'éviter que deux instances de AxRM ne travaillent sur le même fichier de base de données. Cela évite des incohérences ou des pertes de données. Si cette option est activée un fichier verrou est utilisé. Le nom de ce fichier verrou est celui de la base de données suffixé par ".lock". Le nom par défaut est donc "%SystemRoot%\axeldatabase.axd.lock".
- **la fonction de auto-update**. Cette fonction, si elle est activée, permet la mise à jour automatique de la base de données, lorsque une commande "Get Terminal Info" est lancée.

### **3.7.4 - Protection de AxRM par mot de passe**

Cliquez sur l'onglet "Password" pour accéder au paramétrage du mot de passe :

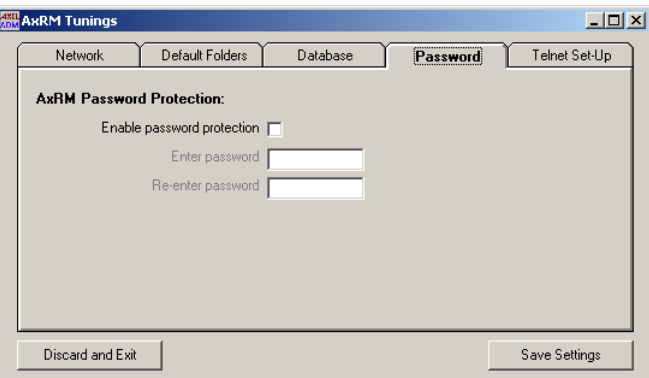

Si nécessaire, l'utilisation de ce logiciel peut être contrôlée par mot de passe. Pour cela cochez la case **"Use a password"** et saisissez deux fois le mot de passe.

Cette protection sera active au prochain lancement du logiciel.

#### **3.7.5 - Utilisation d'un telnet client alternatif**

Cliquez sur l'onglet "Telnet Set-Up" pour accéder au paramétrage du client telnet (utilisé pour accéder au set-up interactif des terminaux Axel, voir chapitre 3.2) :

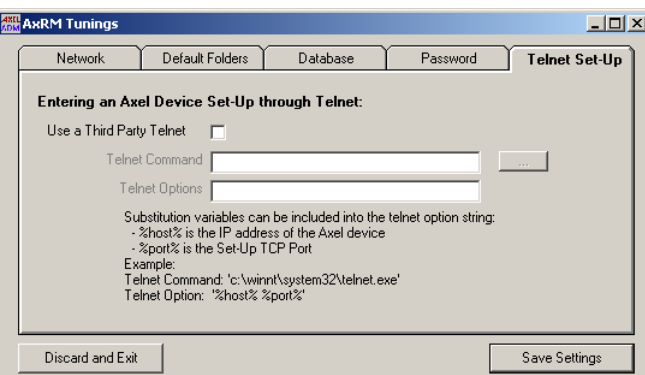

Si un telnet client autre que celui de AxRM est utilisé, cochez la case "**Use a Third Party Telnet**" et renseignez les paramètres suivants :

- **Telnet Command** : entrez le nom et le chemin du telnet client. Le bouton **[...]** permet de parcourir le poste de travail pour choisir le fichier.
- **Telnet Options** : entrez les paramètres de lancement du telnet client. Les variables de substitutions **%host%** et **%port%** permettent de coder respectivement l'adresse IP et le port TCP qui seront utilisés.

Prérequis pour un telnet client alternatif :

- émulation ANSI avec gestion des couleurs
- variable TERM négociée : ansi
- format d'écran 80x25
- mode scrolling désactivé

**Note pour utiliser le client telnet de Microsoft** : comme ce client telnet ne supporte pas la désactivation du mode scrolling il est impératif de positionner la fenêtre DOS en 80 colonnes et **26 lignes**.

1

# **ANNEXES**

*Ces annexes donne des informations pour les administrateurs réseau qui désirent aller plus loin avec le logiciel AxRM.* 

## **A.1 - COMMANDES TCP/IP UTILISEES**

Pour des raisons d'optimisation, toutes les commandes TCP/IP utilisées (rsh, arp, tftp, bootp et ping) sont natives dans le logiciel AxRM. Ce ne sont pas celles du système Windows.

Le logiciel AxRM utilise principalement des commandes rsh pour accéder aux terminaux Axel. Ces commandes rsh sont décrites dans les *Manuels Utilisateur* des Platine Terminal et des Office Server.

Le tableau suivant décrit pour chaque commande du logiciel AxRM quelles sont les commandes TCP/IP utilisées.

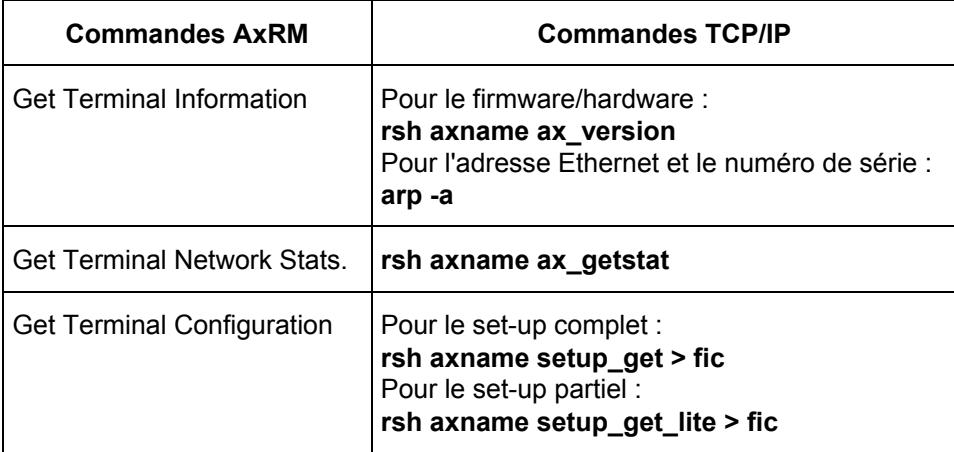

 $\overline{\mathcal{A}}$  $\times$ EL

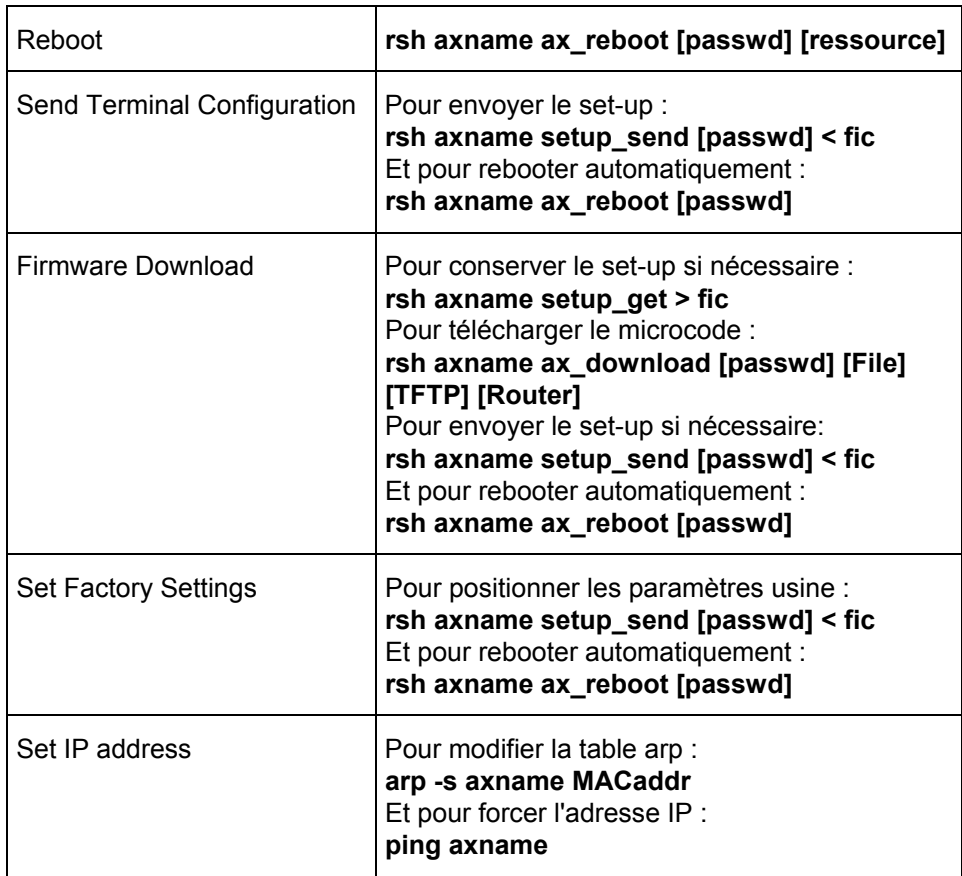

## **A.2 - FORMAT DU FICHIER DE COMMANDES**

Le format d'un fichier de commandes obéit aux règles suivantes :

- La première ligne du fichier doit être égale à "AXEL REMOTE MANAGEMENT V1.0"
- Toutes les lignes commençant par un dièse (#) sont considérées comme des commentaires.
- Une ligne, qui n'est pas un commentaire, doit être du style ACTION=VALEUR

- Les majuscules et les minuscules ne sont pas importantes.

Les ACTIONS possibles sont les suivantes :

- **COMMAND** : type de commande à envoyer au terminal. Les valeurs possibles sont :
	- REBOOT, GET INFO, GET STATS, GET SET-UP, SEND SET-UP et DOWNLOAD.
	- SCHEDULER
- **IP ADDR** : chaîne de caractères représentant l'adresse IP (ou le nom) du terminal
- **FILENAME** : chaîne de caractères représentant le nom du fichier requis par la commande en cours (fichier set-up, fichier microcode...).
- **PASSWORD** : chaîne de caractères représentant le mot de passe
- **RESOURCE** : chaîne de caractères représentant la ressource à réinitialiser. Valeurs possibles : device, sessX, aux1, aux2, parallel, chX
- **TFTP IP** : chaîne de caractères représentant le serveur TFTP (pour le téléchargement)
- **ROUTER IP** : chaîne de caractères représentant le router (pour le téléchargement)
- **NATIVE TFTP** : variable pour utiliser ou non le serveur TFTP natif : valeur Y ou N
- **REBOOT** : variable pour rebooter ou non le terminal (après l'envoi d'une configuration) : valeur Y ou N
- **PRESERVE** : variable pour conserver ou non la configuration (pour le téléchargement) : valeur Y ou N
- **FULL SET-UP** : variable pour obtenir ou non la set-up complet (pour le téléchargement) : valeur Y ou N
- **STARTING TIME** : variable pour l'heure de la commande scheduler.

Voici pour chaque valeur de COMMAND les actions valides sont :

- **COMMAND=GET INFO** : IP ADDR, FILENAME
- **COMMAND=GET STATS** : IP ADDR, FILENAME
- **COMMAND=GET SET-UP** : IP ADDR, FILENAME, FULL SET-UP
- **COMMAND=REBOOT** : IP ADDR, PASSWORD et RESOURCE
- **COMMAND=SEND SET-UP** : IP ADDR, PASSWORD, FILENAME et REBOOT
- **COMMAND=DOWNLOAD** : IP ADDR, PASSWORD, FILENAME, PRESERVE, NATIVE TFTP, TFTP IP et ROUTER IP
- **COMMAND=SCHEDULER** : STARTING TIME

#### Exemple :

```
AXEL REMOTE MANAGEMENT V1.0 
############### 
#COMMAND 1 
############### 
COMMAND=GET SET-UP 
IP ADDR=192.168.1.249 
FILENAME=D:\temp\setup9.txt 
############### 
#COMMAND 2 
############### 
COMMAND=DOWNLOAD 
IP ADDR=192.168.1.250 
NATIVE TFTP=Y 
FILENAME=D:\firm\0210e\FK11.TCP.XX.0303a.STD 
PASSWORD=pwd 
PRESERVE=Y 
############### 
#COMMAND 3 
############### 
COMMAND=GET INFO 
IP ADDR=192.168.1.250
```
## **A.3 - FORMAT DU FICHIER BASE DE DONNEES**

Le format du fichier "base de donnée" obéit aux règles suivantes :

- La première ligne du fichier doit être égale à "**AXEL DATABASE V1.1**"
- Toutes les lignes commençant par un dièse (#) sont considérées comme des commentaires.
- Une ligne, qui n'est pas un commentaire, contient les champs suivants (séparés par des virgules) :
	- adresse IP,
	- numéro de série,
	- adresse ethernet,
- révision firmware et hardware,
- date et heure de dernière modification,
- groupe,
- commentaire.

**Note** : si la ligne d'entête du fichier est "**AXEL DATABASE V1.0**", le champ groupe n'est pas présent.

## **A.4 - LES VARIABLES DE LA REGISTRY**

AxRM utilise la "registry" pour conserver des variables de fonctionnement.

Ces variables sont dans **HKEY\_LOCAL\_MACHINE\SOFTWARE\Axel\AxRM**. En voici la liste :

- **DBAutoUpdate** : activation ou non de la fonction auto-update.
- **DBFile** : nom du fichier de la base de données des terminaux.
- **DBUseLock** : utilisation ou non d'un fichier verrou pour la base de données.
- **DontNotifyChangeIP** : affichage ou non d'un message au démarrage de AxRM quand l'adresse IP du serveur Windows a changé.
- **FirmwareFolder** : dossier par défaut des fichiers firmware.
- **HostIP** : adresse IP de la machine Windows.
- **InfoStatFolder** : dossier par défaut des fichiers informations et statistiques.
- **IPAutoUpdate** : modification automatique ou non de HostIP lorsque l'adresse IP de la machine Windows a changé.
- **LocalRSHPort** : base pour le numéro de port TCP utilisé par RSH.
- **Passwd** : mot de passe de AxRM (crypté).
- **ScanPingTimeOut** : délai pour la commande ping de la fonction d'exploration du réseau.
- **ScanResolveName** : activation ou non de la fonction de résolution de noms.
- **SetupFolder** : dossier par défaut des fichiers set-up.
- **TelnetThirdParty** : utilisation on non d'un telnet client alternatif.
- **TelnetCommand** : chemin et nom du telnet client.
- **TelnetOption** : paramètres de lancement du telnet client.

 $\overline{\mathcal{A}}$  $\times$ EL

**Note** : nous conseillons fortement de ne pas modifier par vous-même la registry.

 $AXEL$ 

14 Avenue du Québec Bât. K2 - BP 728 91962 Courtabœuf cedex - FRANCE Tél. : 01.69.28.27.27 - Fax : 01.69.28.82.04 - Email : info@axel.fr